Департамент образования и социально-правовой защиты детства администрации города Нижнего Новгорода МБУ ДО Дворец детского творчества имени В. П. Чкалова

# **Формирование навыков создания анимации с помощью программных средств MS Power Point.**

**(**методическая разработка к разделу «**Компьютерная графика: MS Power Point»** программы «Подружимся с компьютером» для обучающихся 2 - 4 классов основам компьютерной грамотности в учреждениях образования всех типов).

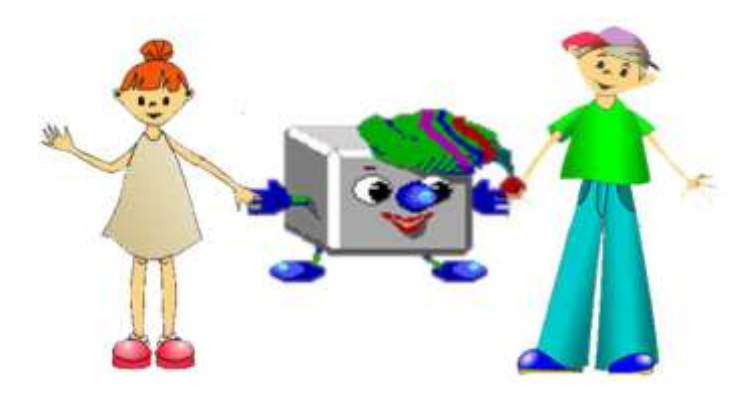

 Разработано: педагогом Романовой Н. П.

Нижний Новгород 2014 год

В недавнем прошлом художники-мультипликаторы создавали свои фильмы вручную. Чтобы передать изображение, им приходилось делать тысячи рисунков, отличающихся друг от друга небольшими изменениями. Затем эти рисунки переснимались на кинопленку. Система компьютерной анимации берёт значительную часть работы на себя. Сегодня с развитием компьютерных технологий придать движение тексту или картинке возможно любому. Наиболее простой способ осуществления анимации это в среде MS Power Point. Используя инструментальное средство MS PowerPoint, учащиеся младшего школьного возраста могут создавать свои первые мультимедийные творческие проекты на любую тему.

В данной методической разработке показаны примеры создания презентаций с непрерывной циклической демонстрацией, которые можно использовать в качестве дидактических материалов для проведения занятий по информатике **с** учащимися младшего школьного возраста (3-4 классы) по разделу «**Анимация в среде MS Power Point».** По принципу построения презентаций с непрерывной циклической демонстрацией, несложно создавать простейшие мультфильмы. Учащимся младшего школьного возраста очень нравиться самостоятельно создавать «ожившие картинки» или простейшие мультфильмы.

В данную методическую разработку включена подборка дидактических материалов с подробными рекомендациями к выполнению (*Приложение на CD-ROM)*.

#### **Цели и задачи:**

- Закрепление умений с основными возможностями работы в среде Power Point, работы с текстом, графикой,
- Формирование навыков создания презентаций с непрерывной циклической демонстрацией с помощью программных средств MS Power Point;
- Развития творческих способностей младших школьников при работе в MS PowerPoint
- Развитие навыков самостоятельной работы и творческого мышления учащихся, умения работать с информацией.

#### **Средства обучения**

- Компьютеры, мультимедийный проектор, программная среда Microsoft Office Power Point 2007.
- Раздаточный материал (карточки с рекомендациями к выполнению заданий*)*

**Методы обучения:** словесно-наглядный, метод проектов.

 Занятия по изучению темы «**Анимация в среде MS Power Point»** проводятся после формирования навыков работы с текстом и графикой в среде MS Power Point. Выяснив основные этапы создания презентации, учащиеся переходят к изучению нового материала.

 В изучении новой темы дается определение анимации, выясняется её необходимость и возможность создания анимации любым человекам. Принцип создания анимации в среде PowerPoint объясняется на простых примерах, с помощью интерактивной презентации. Затем учащиеся выполняют практическую работу по применению анимационных эффектов к тексту, объектам (*Приложение на CD-ROM*  презентация **«Человечек»),**

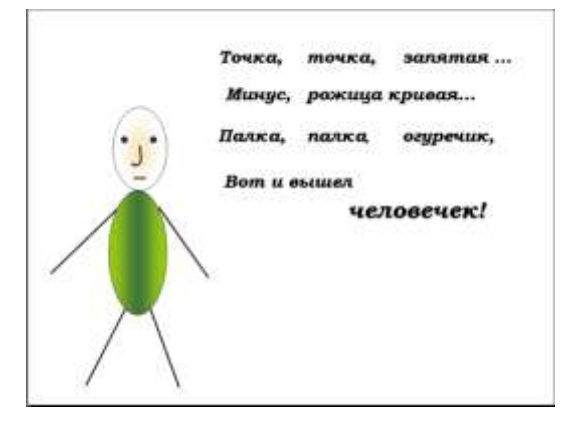

*При выполнении данной работы учащиеся закрепляют навыки работы с командой Настройка анимации,*

самостоятельно знакомятся с различными видами анимации. Учатся вставлять и воспроизводить звук, выполняют практическую работу по некоторые виды анимации самостоятельно. В целях закрепления умений и навыков учащимся предлагается работа над созданием мини проекта. После переходим к работе по созданию мультфильмов.

#### **Этапы практической работы по созданию мультфильмов**

- 1. Выполнение упражнений по созданию презентаций с непрерывной циклической демонстрацией.
- 2. Самостоятельная работа (*после выполнения упражнений, учащимся предлагается задание для самостоятельного выполнения*).
- 3. Творческая работа *учащиеся по своему усмотрению создают новых персонажей, изменяют готовые формы, моделируют реальный и фантастический мир, создают работы, различные по настроению, характеру, демонстрируют свои навыки по работе с презентацией и возможностью использования анимации* (*Приложение на CD-ROM- результаты творческой работы учащихся)*

4. Просмотр творческих работ и обсуждение результатов**.** 

## **Примеры упражнений по созданию презентаций**

## **с непрерывной циклической демонстрацией (***Приложение на CD-ROM)*.

*Учащиеся получают карточку с подробными рекомендациями к выполнению упражнения.*

## **Упражнение №1 «Снегопад».**

1. Запустите программу PowerPoint. Создайте новую презентацию. Измените макет слайда. Для этого выполните команду [Макет/ Пустой слайд]

2. Выберите фон для слайда. Выполните команду [ Дизайн / Стили фона / Формат фона /Рисунок или Текстура/ Вставить из файла; (выберите **картинку**, нажмите Вставить /Применить ко всем/ Закрыть окно).

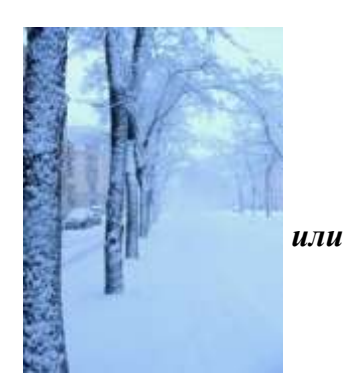

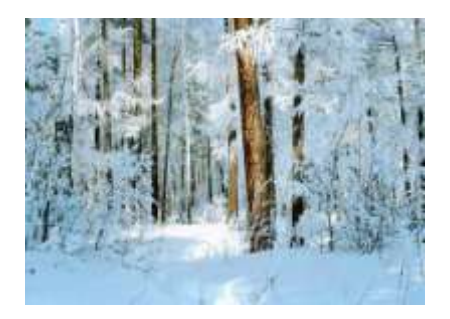

3. Вставьте на слайд изображение снежинки.

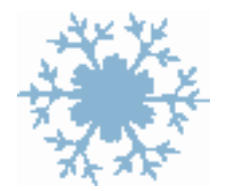

4. Копируя, изобразите на слайде несколько снежинок;

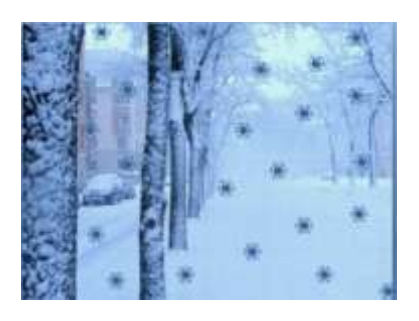

5. Продублируйте этот слайд и сделайте еще 5 или 6 его копий. Всего у вас должно получиться 7 - 8 слайдов;

6. Внесите изменения на каждом слайде, изменив положение и количество снежинок,

так чтобы они имитировали снегопад.

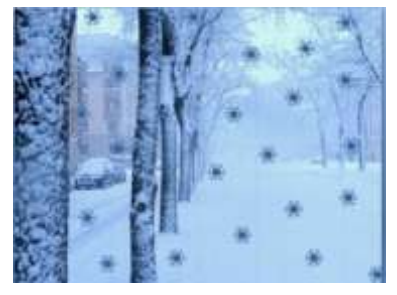

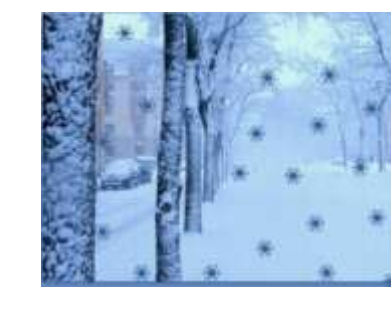

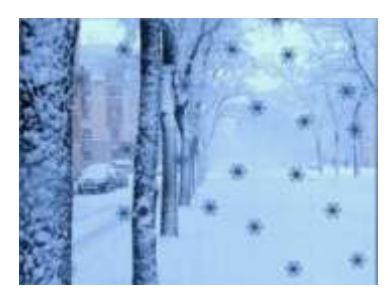

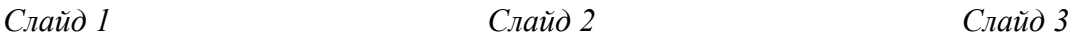

И так далее до последнего слайда…..

- 7. Когда все слайды будут готовы, в меню Показ слайдов выберите команду *Настройка демонстрации*. Установите флажок "непрерывный цикл до нажатия клавиши {Esc}" и щелкните на кнопке Ок. В меню *Анимация* выберите команду *Смена слайдов.* Отметьте флажком режим *Автоматически* и установите время 1сек (00:01). Щелкните по кнопке *Применить ко всем*.
- 8. Запустите презентацию {F5}.

## *Упражнение № 2 «Новогодняя ёлка»*

- 1.Запустите программу PowerPoint. Создайте новую презентацию. Измените макет слайда. Для этого выполните команду [Макет/ Пустой слайд].
- 2. Выберите фон для слайда. Выполните команду [ Дизайн / Стили фона / Формат фона /Рисунок или Текстура/ Вставить из файла; (выберите **картинку с елкой**, нажмите Вставить /Применить ко всем/ Закрыть окно).
- *Примечание. Лучше создать свою новогоднюю картинку: вставить на слайд изображение ёлки или нарисовать с помощью геометрических объектов и выбрать фон для слайда.*

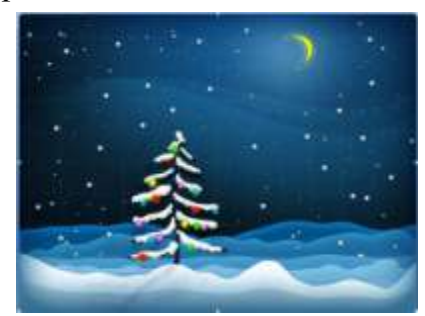

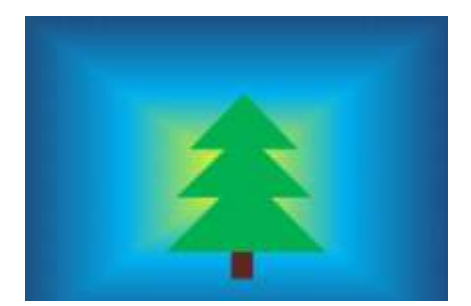

3. С помощью команды *Фигуры* изобразите на ёлке разноцветные шарики;

4. Скопируйте этот слайд и сделайте еще три его копии. Всего у вас должно получиться 4 слайда.

5. Внесите изменения на каждом слайде, измените оттенок цвета заливки каждого

шарика;

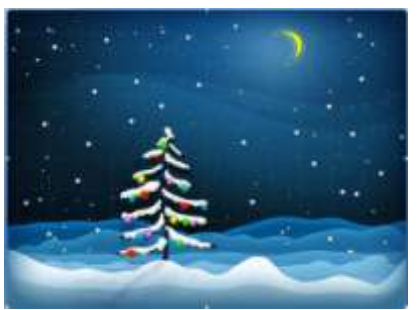

Слайд 1

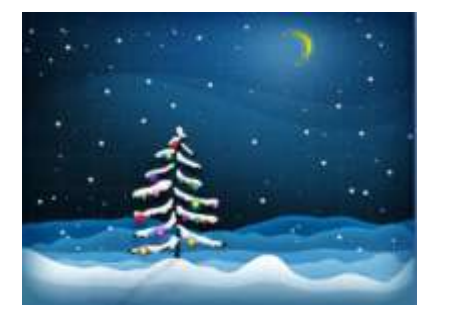

Слайд 3

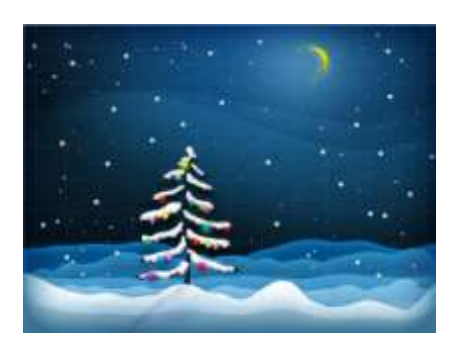

Слайд 2

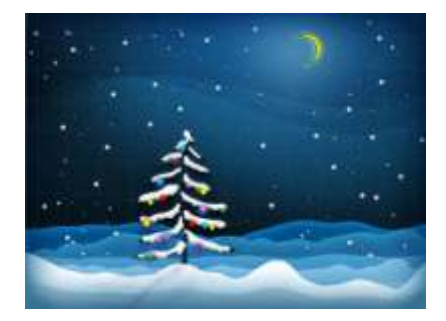

Слайд 4

6. Когда все слайды будут готовы, в меню Показ слайдов выберите команду *Настройка демонстрации*. Установите флажок "непрерывный цикл до нажатия клавиши {Esc}" и щелкните на кнопке Ок. В меню *Анимация* выберите команду *Смена слайдов.* Отметьте флажком режим *Автоматически* и установите время 1сек (00:01). Щелкните по кнопке *Применить ко всем*.

7. Запустите презентацию {F5}.

## *Упражнение № 3 «Поздравительная открытка»*

- 1.Запустите программу PowerPoint. Создайте новую презентацию. Измените макет слайда. Для этого выполните команду [Макет/ Пустой слайд].
- 2. Выберите фон для слайда. Выполните команду [Дизайн / Стили фона / Формат фона/Отметьте флажком команду Градиентная заливка/выберите цвет 1 и цвет 2, тип штриховки / Применить ко всем /Закрыть окно]. Вставьте картинку с изображением цветов.
- 3. С помощью средств рисования изобразите на слайде бабочку с раскрытыми и закрытыми крылышками. Слайд будет выглядеть примерно таким образом.

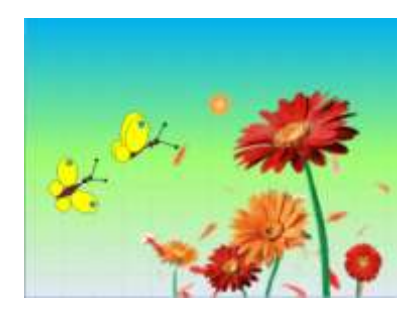

- 4. Скопируйте этот слайд и сделайте еще 9 его копий. Всего у вас должно получиться 10 слайдов.
- 5. Выполнив команды *Копировать/Вставить*, добавьте ещё несколько бабочек с различными цветовыми оттенками заливки.
- 6. Внесите изменения на каждом слайде, измените положение каждой бабочки, так, чтобы они последовательно опускались на цветы. Расположить на слайдах примерно так, как показано на рисунке ниже.

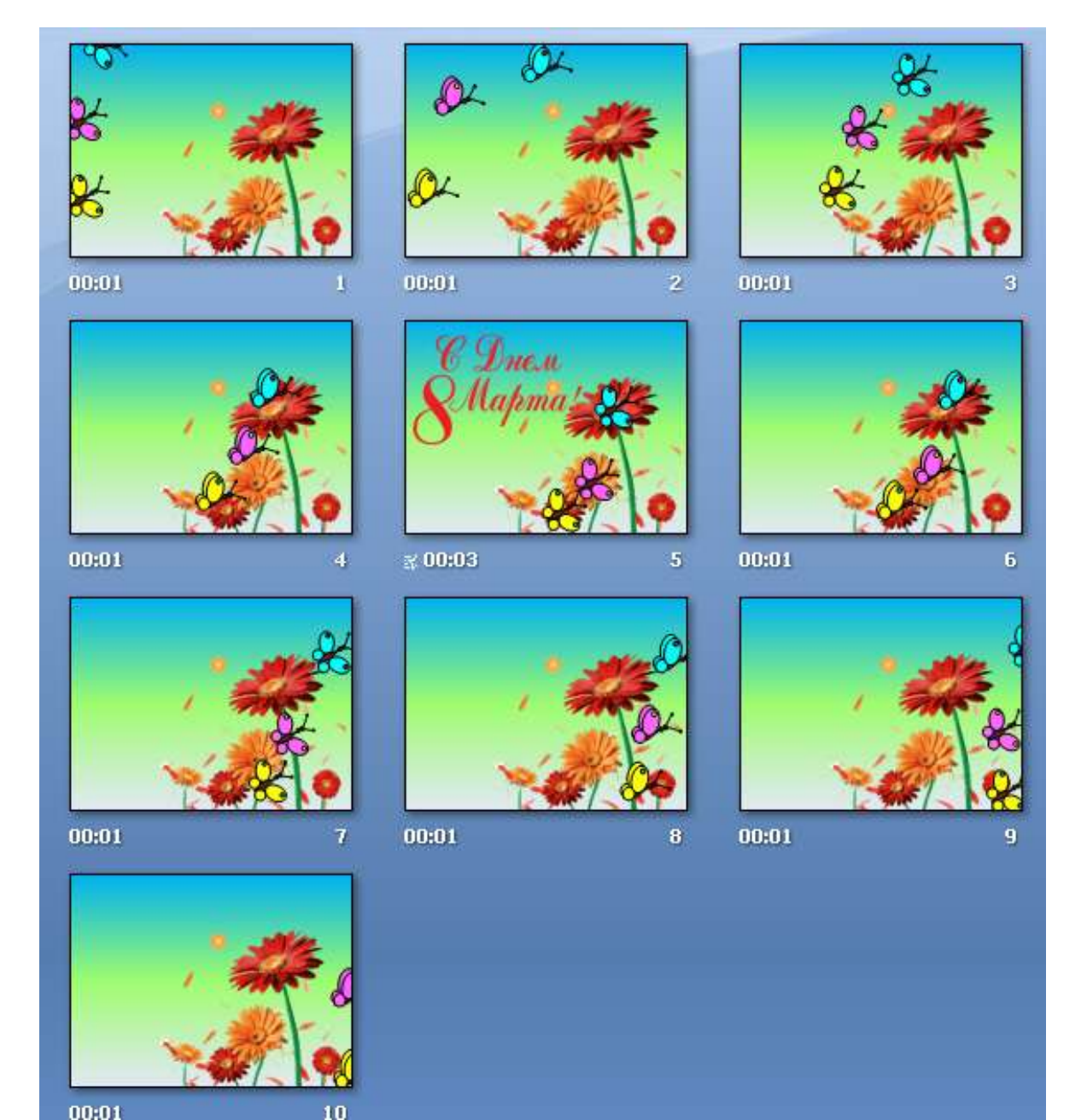

- 7. С помощью инструмента WordArt поместите на одном из слайдов надпись *С Днем 8 Марта!*
- 8. Когда все слайды будут готовы, в меню *Показ слайдов* выберите команду *Настройка*  **демонстрации**. Установите флажок "непрерывный цикл до нажатия клавиши {Esc}" и щелкните на кнопке Ок. В меню *Анимация* выберите команду *Смена слайдов.* Отметьте флажком режим *Автоматически* и установите время 1секунд (00:01). Щелкните по кнопке *Применить ко всем*. Для слайда с надписью рекомендуется увеличить время до 3 секунд (00:03).
- 9. Запустите презентацию {F5}.

#### **Пример для самостоятельного выполнения**

**Пример № 1. «Качели»** Вначале демонстрируется презентация **Качели**, затем учащимся предлагается составить алгоритм к выполнению презентации и по составленному алгоритму выполнить презентацию. Рекомендуется работа в группах (по два человека). *Дизайн слайда и графических объектов выполняется по своему замыслу.*

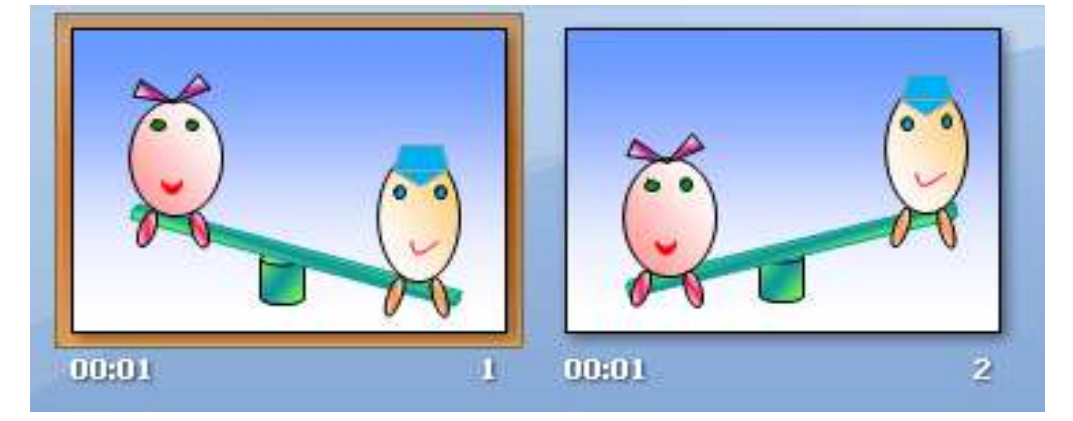

#### **Методические советы к работе.**

- 1. Составленный комплекс дидактических материалов следует рассматривать, как примерный. Его содержание можно изменять или дополнять другими материалами, т.к. основная цель – это формирование познавательного интереса и реализация потенциальных возможностей учащихся.
- 3. При создании мультфильмов необходимо соблюдать дидактические требования к оформлению презентаций:
	- наглядность;
	- тщательный подбор шрифта, цвета;
	- целесообразное применение анимационных и занимательных спецэффектов.

Создание анимации (простейших мультфильмов), позволяет учащимся не только получить навыки работы в программе, но и служит развитию познавательных интересов, творческих и интеллектуальных качеств личности ребенка, воспитанию эстетических вкусов, обеспечивает систематизацию знаний.

#### **Литература:**

- 1. Microsoft Power Point 2003. Практическое пособие. Серия «шаг за шагом. М.: СП ЭКОМ, 2004
- 2. Мультимедиа в образовании // Информатика и образование. 1994. №4. С. 89-96.
- 3. Рекомендации по использованию компьютеров в начальной школе. //Информатика и образование. – 2002. – № 6. – С. 12-15.
- 4. hhtp://festival.1septermber.ru